# <span id="page-0-0"></span>**Create a ServiceNow subscribed queue and subscribe for Ivanti**

**[Fluorine+](https://docs.perspectium.com/display/fluorineplus)**

To ensure that Ivanti Service Manager incidents are arriving at your ServiceNow instance, you will need to create a subscribed queue and subscribe to the data being shared out of Ivanti.

# **Prerequisites**

**A** First, you will need to [create a ServiceNow dynamic share for Ivanti](https://docs.perspectium.com/display/fluorineplus/Create+a+ServiceNow+dynamic+share+for+Ivanti).

# **Procedure**

To create a ServiceNow subscribed queue and subscribe for Ivanti, follow these steps:

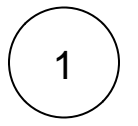

#### **Create a ServiceNow subscribed queue for Ivanti**

Log into your ServiceNow instance and navigate to **Perspectium** > **Replicator** > **Subscribed Queues** or simply type and then select **Subscribed Queues** in the Filter Navigator on the upper left-hand side of the screen. Then, click **New**. In the **Name** field, type **psp.out.ivanti.INSTANCE\_NAME**, where INSTANCE\_NAME is the name of your ServiceNow instance (e.g., **dev12345**). Enter your **Queue username** and **Queue password** (provided by Perspectium Support), and check the **Active** box. Finally, click **S ubmit** in the bottom left-hand corner of the form to save your subscribed queue settings.

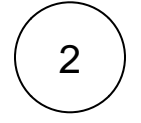

#### **Create a ServiceNow subscribe for Ivanti**

Navigate to **Perspectium** > **Replicator** > **Subscribe** or simply type **Subscribe** in the Filter Navigator on the upper left-hand side of the screen. Then, click **New**. Choose **Incident** from the **Table** dropdown and check the **Active** box. Finally, click the **Trigger Conditions** tab and check the **Create** and **Update** boxes. Click **Submit** at the bottom left-hand corner of the form to save your subscribe settings.

# **Next steps**

[Edit ServiceNow outbound table map fields for Ivanti](https://docs.perspectium.com/display/fluorineplus/Edit+ServiceNow+outbound+table+map+fields+for+Ivanti)

## **Similar topics**

- [Create Ivanti business rules](https://docs.perspectium.com/display/fluorineplus/Create+Ivanti+business+rules)
- [Create a custom Correlation ID field for Ivanti](https://docs.perspectium.com/display/fluorineplus/Create+a+custom+Correlation+ID+field+for+Ivanti)
- [Get started with ServiceBond for Ivanti](https://docs.perspectium.com/display/fluorineplus/Get+started+with+ServiceBond+for+Ivanti)
- [Bond Ivanti with another app](https://docs.perspectium.com/display/fluorineplus/Bond+Ivanti+with+another+app)
- [Create a ServiceNow subscribed queue and subscribe for Ivanti](#page-0-0)

## **Contact Perspectium Support**

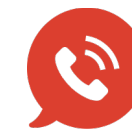

**US: [1 888 620 8880](tel:18886208880) UK: [44 208 068 5953](tel:442080685953) [support@perspectium.com](mailto:support@perspectium.com)**